# **Microsoft** Outlook<sup>2003</sup>

**GRADA** 

**B** Office

**PROVODCE** 

Seznámení s Outlookem 2003

DOPORUČUJE ČASOPIS

- Vše, co je třeba vědět o elektronické poště
- **8 Plánování času pomocí kalendáře** a správa úkolů
- **u** Využití kontaktů, poznámek a deníku
- **8 Nastavení Outlooku 2003, práce** offline, správa složek
- Outlook 2003 ve spolupráci s jinými programy

# Upozornění pro čtenáře a uživatele této knihy

Všechna práva vyhrazena. Žádná část této tištěné či elektronické knihy nesmí být reprodukována a šířena v papírové, elektronické či jiné podobě bez předchozího písemného souhlasu nakladatele. Neoprávněné užití této knihy bude trestně stíháno.

Používání elektronické verze knihy je umožněno jen osobě, která ji legálně nabyla a jen pro její osobní a vnitřní potřeby v rozsahu stanoveném autorským zákonem. Elektronická kniha je datový soubor, který lze užívat pouze v takové formě, v jaké jej lze stáhnout s portálu. Jakékoliv neoprávněné užití elektronické knihy nebo její části, spočívající např. v kopírování, úpravách, prodeji, pronajímání, půjčování, sdělování veřejnosti nebo jakémkoliv druhu obchodování nebo neobchodního šíření je zakázáno! Zejména je zakázána jakákoliv konverze datového souboru nebo extrakce části nebo celého textu, umisťování textu na servery, ze kterých je možno tento soubor dále stahovat, přitom není rozhodující, kdo takovéto sdílení umožnil. Je zakázáno sdělování údajů o uživatelském účtu jiným osobám, zasahování do technických prostředků, které chrání elektronickou knihu, případně omezují rozsah jejího užití. Uživatel také není oprávněn jakkoliv testovat, zkoušet či obcházet technické zabezpečení elektronické knihy.

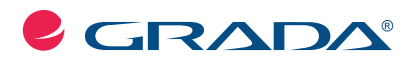

Copyright © Grada Publishing, a.s.

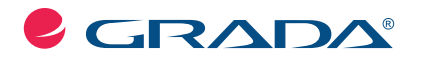

Copyright © Grada Publishing, a.s.

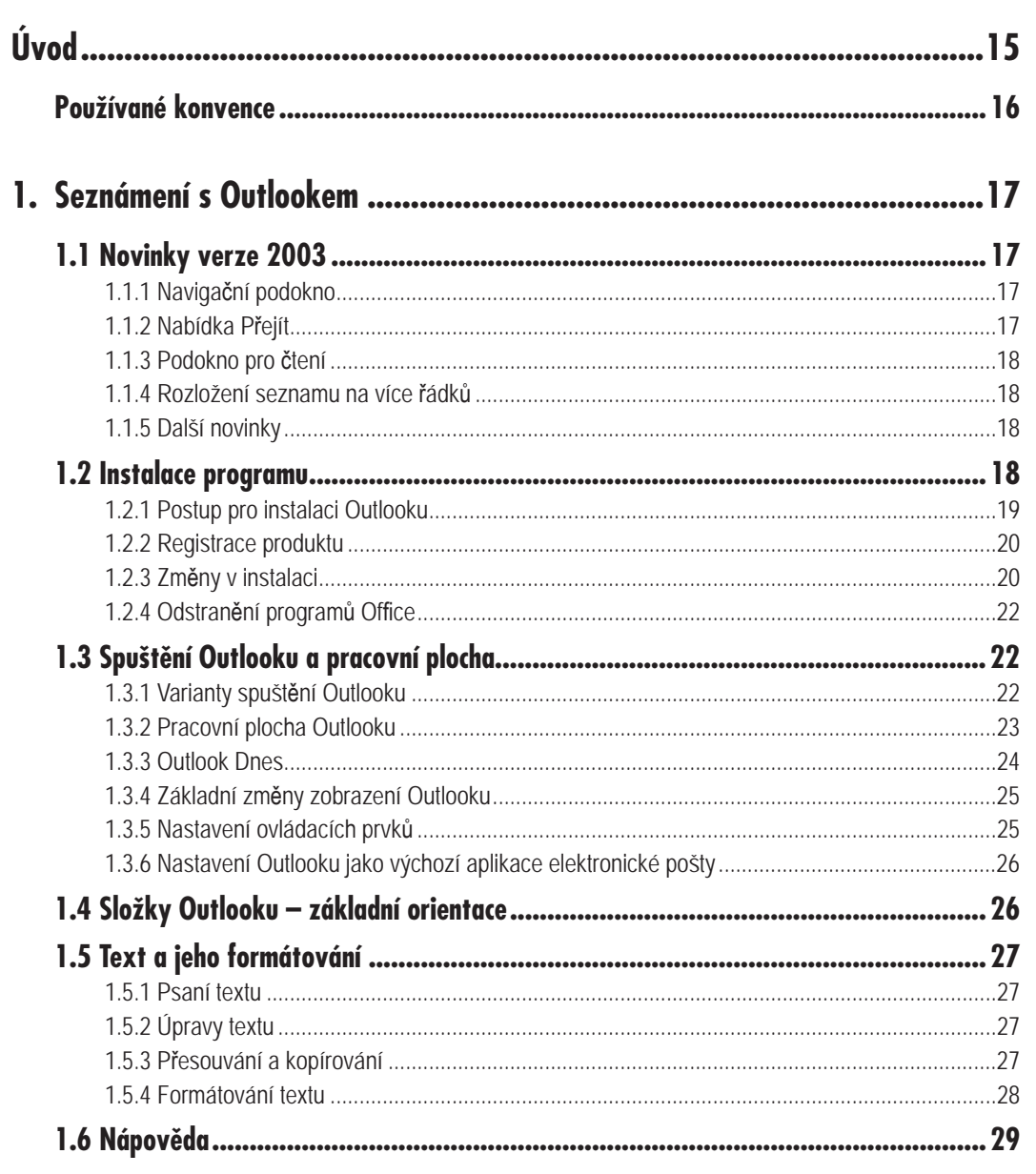

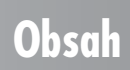

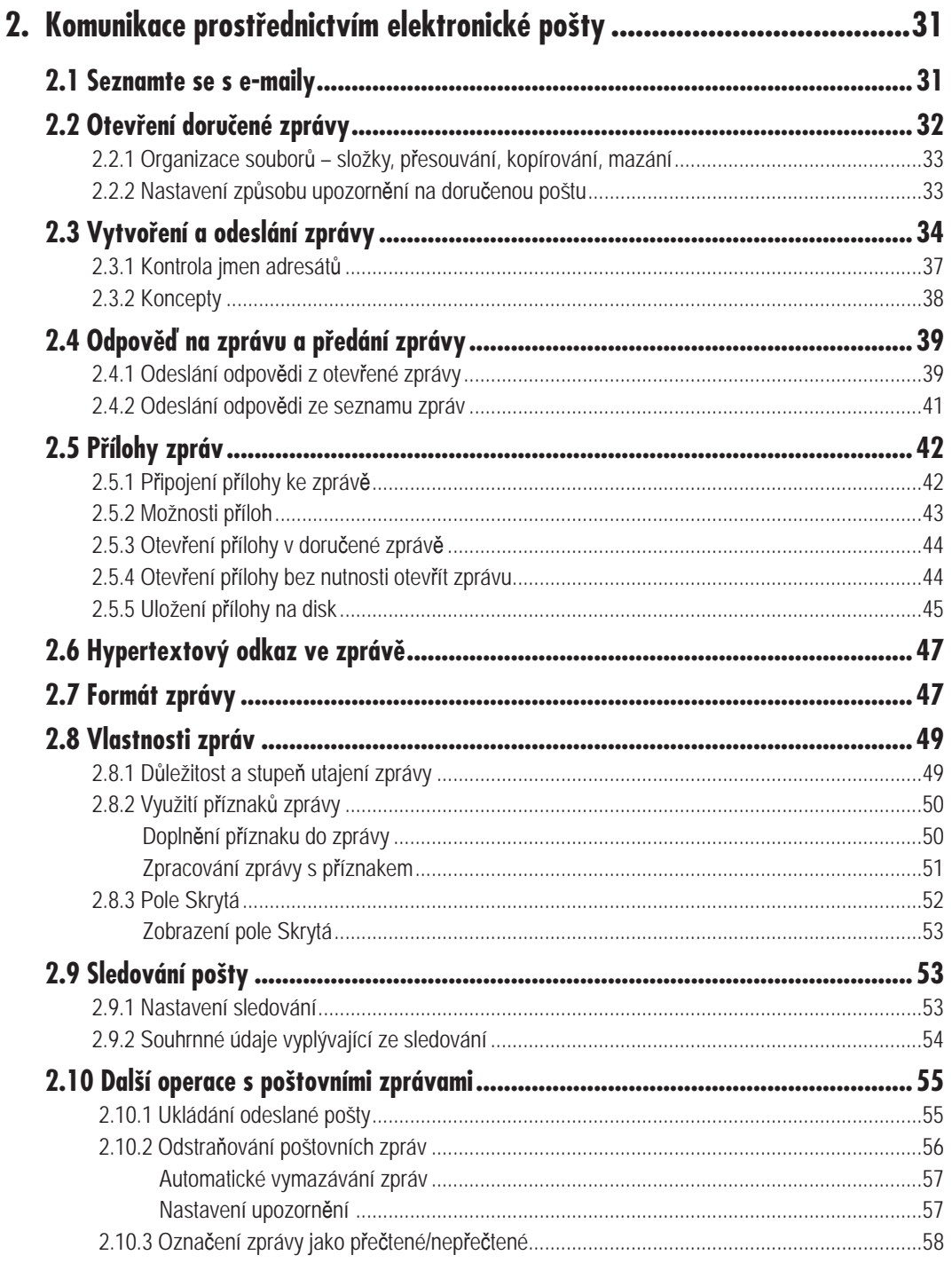

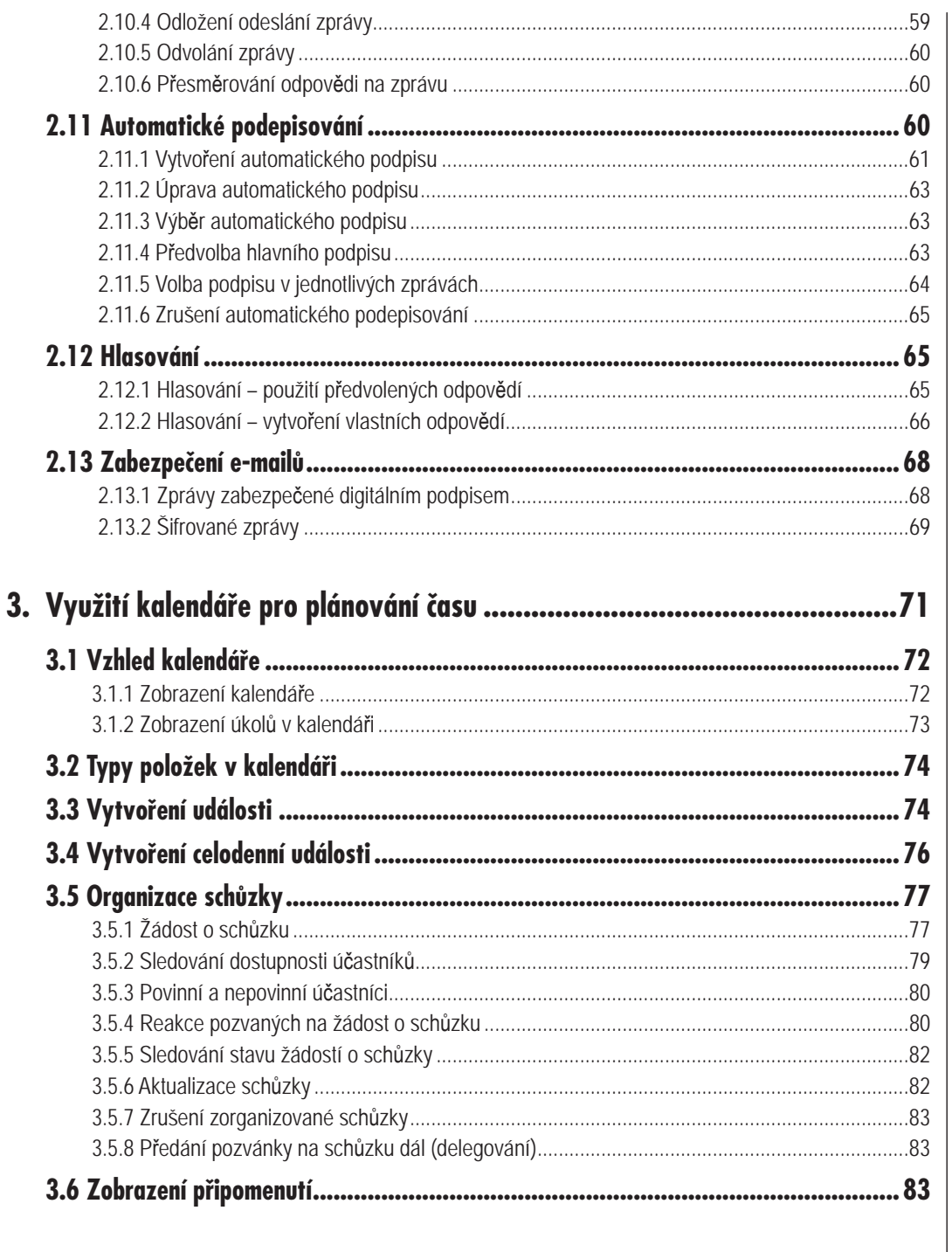

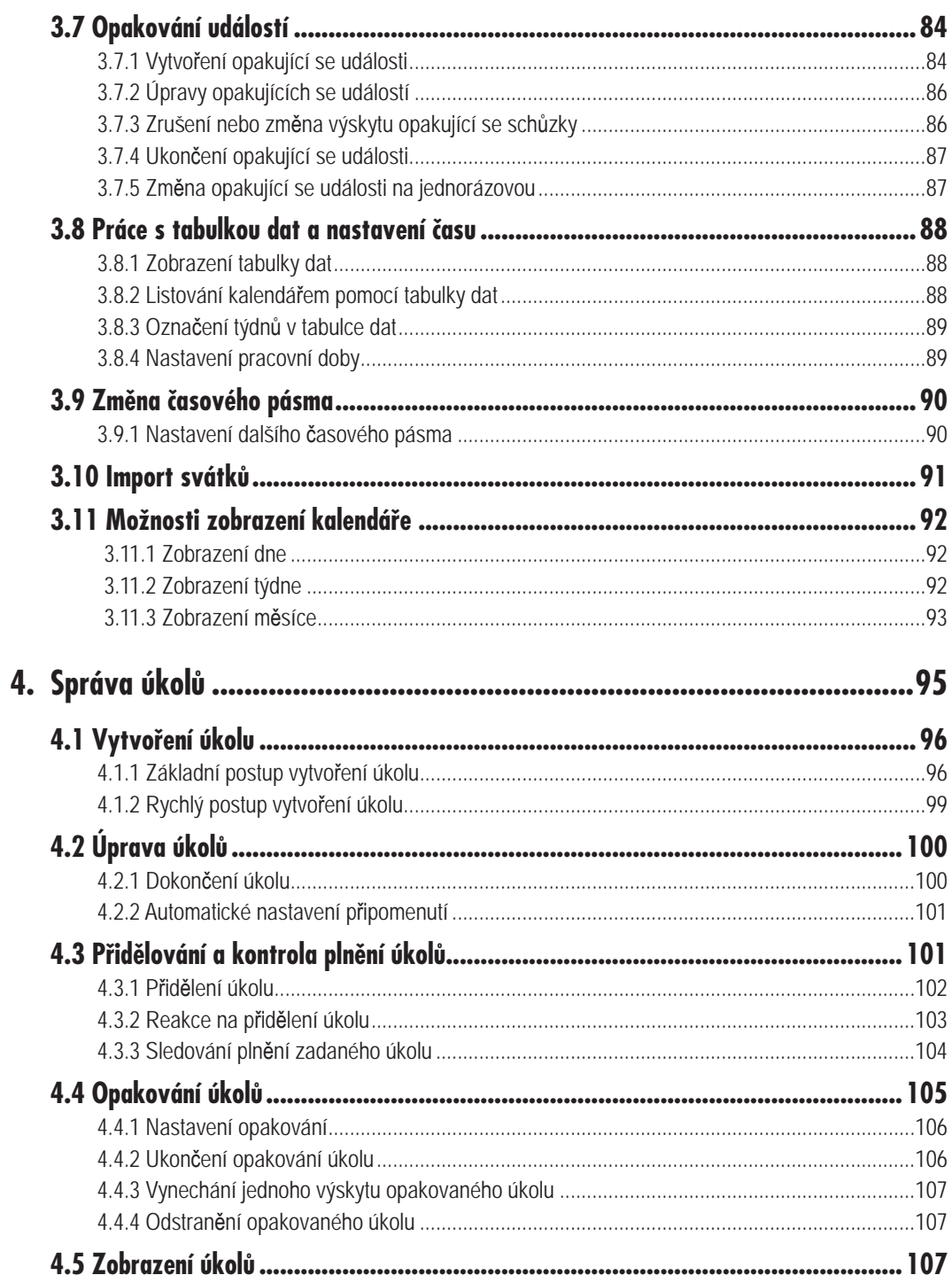

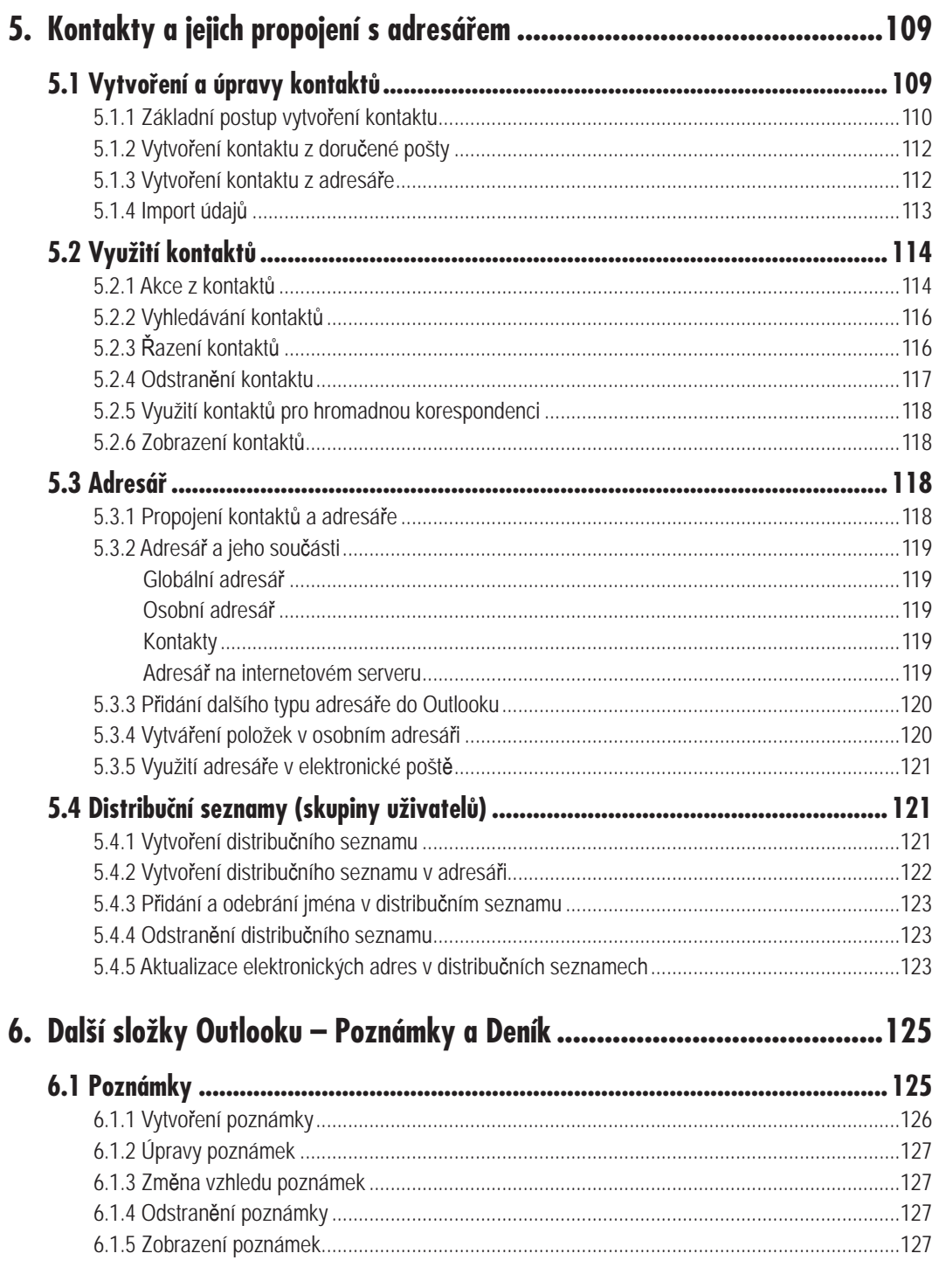

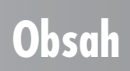

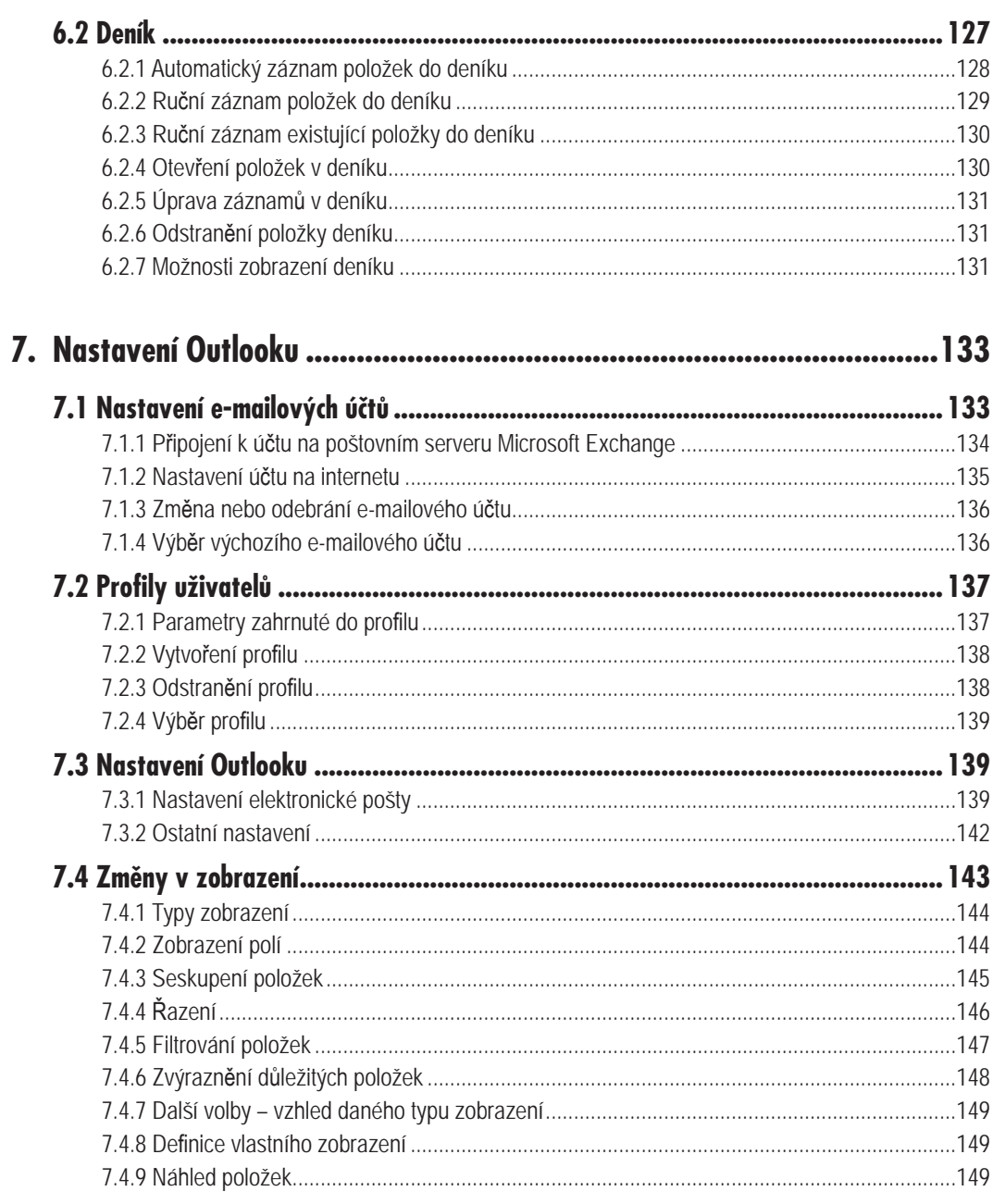

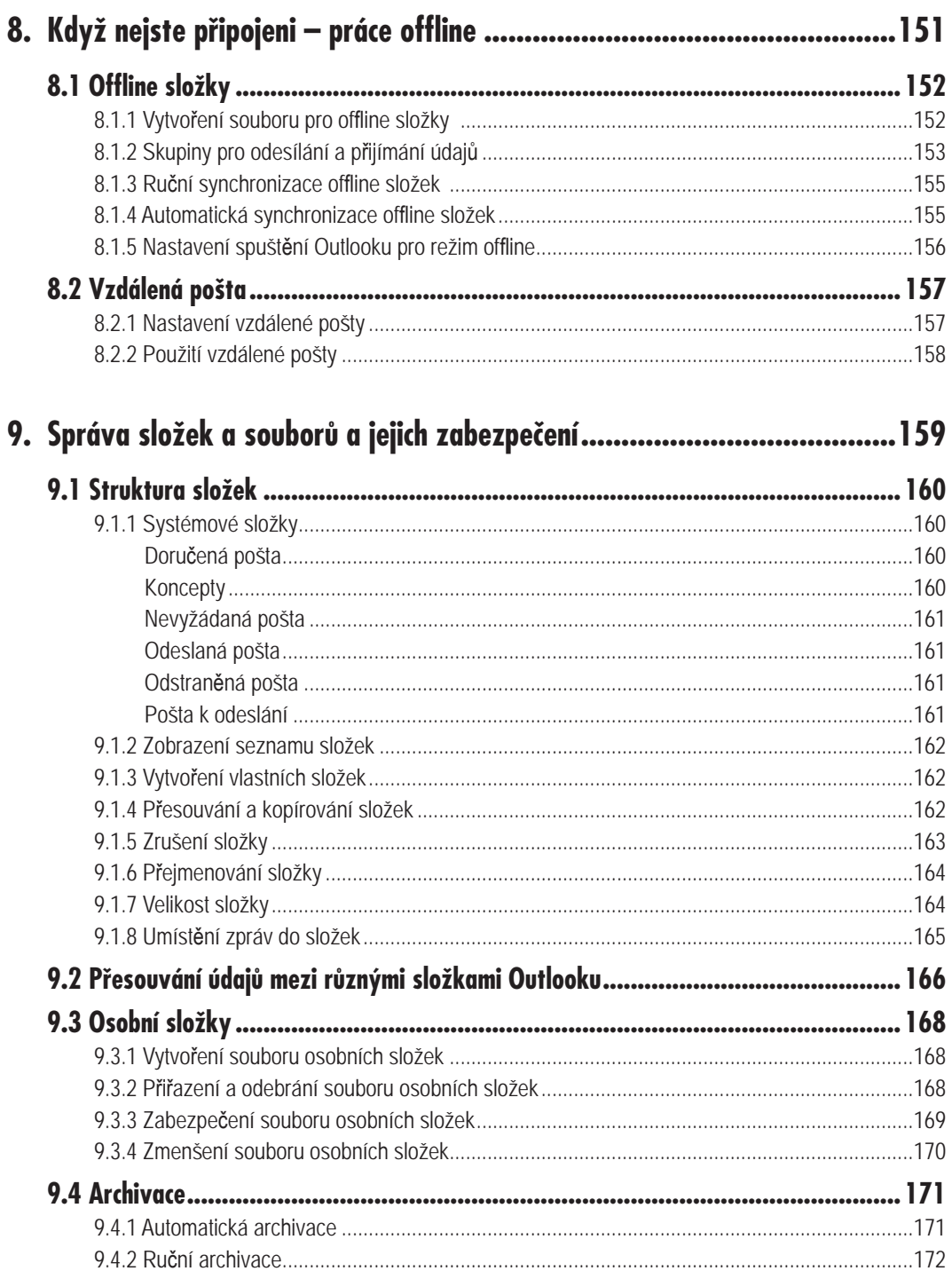

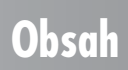

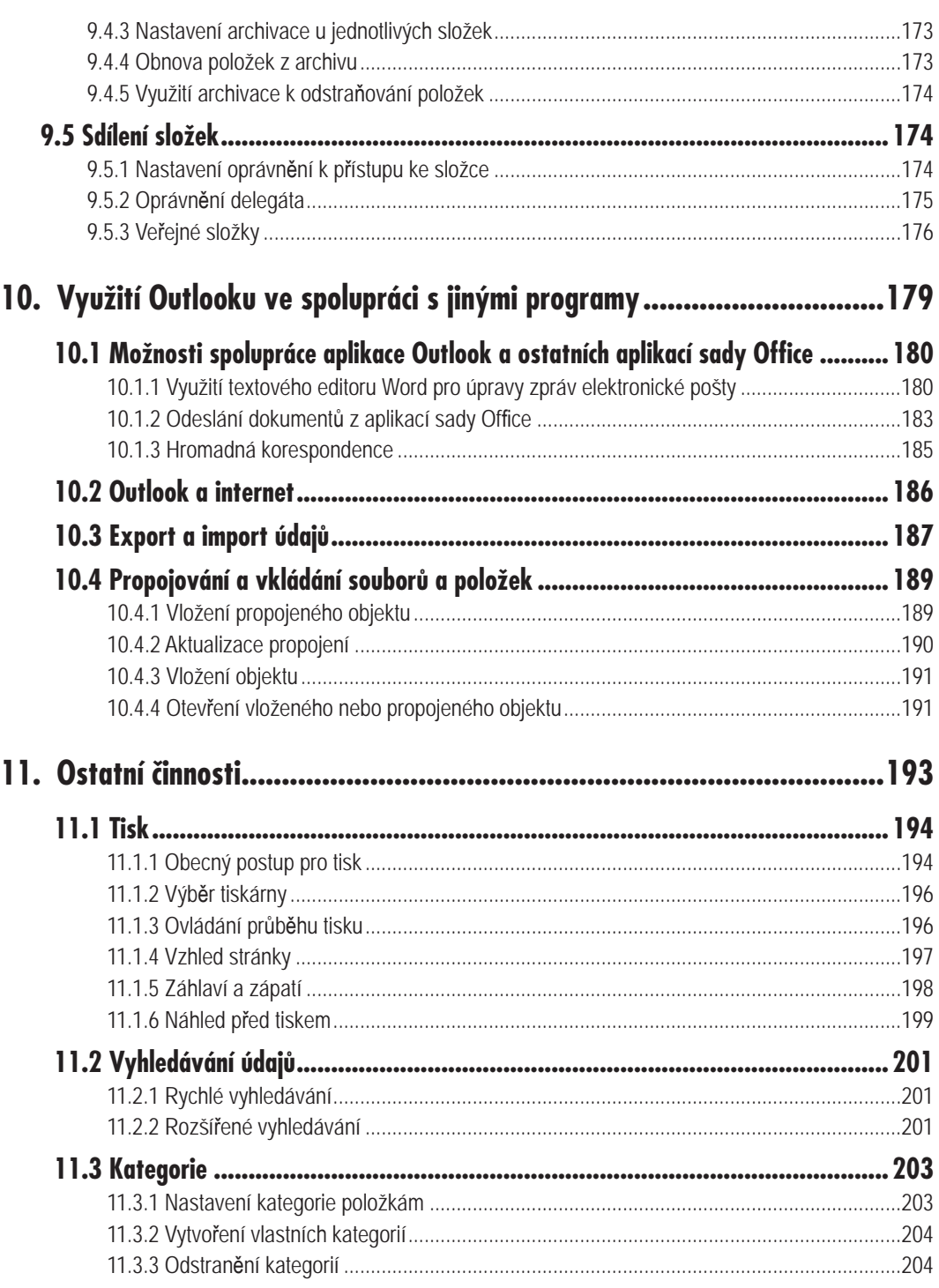

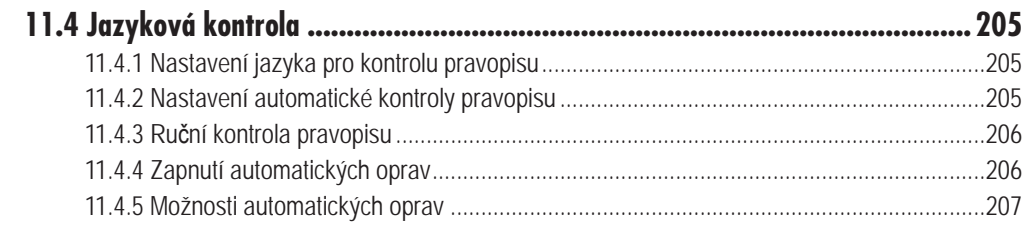

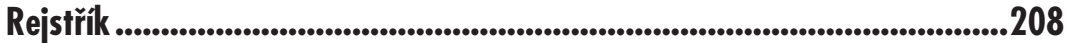

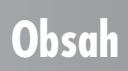

# **Úvod**

Znáte to – typický "den blbec". Ráno se probudíte v době, kdy jste měli být dávno v práci. Nezvonil budík? Nebo jste ho zamáčkli a přitom spali? Tak rychle, ať aspoň něco doženete. Konečně jste v kanceláři. Rychle odeslat ten dopis, to už mělo být včera, ale jaká je adresa? Aha, tu máte v diáři, který jste ráno v tom spěchu zapomněli doma. A tam je taky napsáno, kdy a s kým se máte dneska setkat. Máte jednu schůzku, nebo vlastně dvě? Říkali jste kolegovi, že má zařídit ten oběd? Bez diáře jste jako bez rukou. A navíc jste ráno měli dva skvělé nápady, ale nějak jste zapomněli, jaké to byly.

Přenesete-li se do světa počítačů, nabízí se závěr, že s *Outlookem* by se vám to stát nemohlo. No, je to snad trochu nadnesené, *Outlook* také není jediný program svého druhu na trhu, ale v zásadě by vám s takovým "dnem blbcem" výrazně pomohl. Upozorní vás na všechno – kdy kde máte být, kdy máte řešit jaký úkol, kdy máte jít na schůzku. Adresy má úhledně seřazené ve svém adresáři, pamatovat si je nemusíte, stačí jen vědět, komu chcete "dopis" poslat. Také okamžité nápady si umí uchovat, dokud je dále nezpracujete.

Kniha si klade za cíl popsat od základů funkce *Outlooku*, se kterými pracuje denně běžný uživatel. Pokrývá tak potřeby velké většiny lidí, kteří se ho chystají využívat. Je odrazovým můstkem ke zvládnutí dalších speciálních vlastností, s nimiž pak pracují již jen určité skupiny uživatelů podle způsobu práce, který zvolí nebo který je vzhledem ke způsobu připojení nutný.

#### *Outlook společníkem při řešení každodenních pracovních úkonů*

#### *Záměr publikace*

#### *Co najdete v první kapitole*

V první kapitole se seznámíte s novinkami verze 2003, abyste věděli, jaké posily v *Outlooku* najdete, pokud jste již pracovali s verzemi předcházejícími. Najdete zde také postup spuštění *Outlooku* a základní informace o tom, co vás po spuštění čeká. Naučíte se orientovat v jednotlivých částech, složkách *Outlooku* a seznámíte se se základy zobrazení různých informací.

Veškerou činností v *Outlooku* prolíná práce s textem. Protože se jedná o téma, které je třeba znát, a přitom není spojeno s žádnou konkrétní funkcí, seznámíte se s ním již na začátku. Na konci první kapitoly se dozvíte něco o nápovědě, abyste byli schopni si vyhledat pomocné informace, například některé speciality, které v této knize nenajdete.

#### *Co vás čeká dále*

První polovina knihy vás seznámí s jednotlivými složkami *Outlooku*, ve kterých si budete spravovat své údaje. Poznáte elektronickou poštu, kalendář, úkoly a další složky. Druhá polovina je zaměřena na obecné funkce, především nastavení *Outlooku* tak, abyste byli schopni komunikovat, ať již pracujete na počítačové síti se serverem *Microsoft Exchange*, nebo se připojujete pomocí modemu a máte svoji e-mailovou schránku vedenou některým z poskytovatelů internetových služeb. Najdete informace, jak se dá s *Outlookem* pracovat, když nemáte k dispozici připojení, a nejste tak online.

## **Používané konvence**

Pro snazší orientaci jsou v knize použity následující typografické prvky:

- 9**Tučně** jsou zvýrazněny důležité pojmy, názvy souborů, dialogových oken, položek a tlačítek a příkazy z nabídek programů, např. **Soubor** o **Otevřít**.
- 9*Kurziva* označuje názvy softwaru a softwarových firem.
- $\checkmark$  Pro zdůraznění kláves a klávesových zkratek jsou použity KAPITÁLKY.

Kromě toho se v textu setkáte s množstvím ikon, které označují jiné typy odstavců:

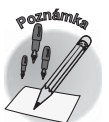

*Symbolem poznámky bude uveden odstavec, který rozšiřuje probíranou problematiku o nějakou zajímavost či výjimečnost.*

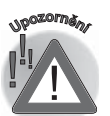

*Symbol vykřičníku upozorňuje na úskalí, s nímž se můžete při práci setkat, a je proto dobré zůstat stále ve střehu.*

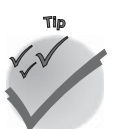

*Tato ikona nabízí zpravidla nějaký tip, kterým si oproti standardnímu postupu můžete práci ulehčit.*

# **Seznámení s Outlookem**

**1.**

## **1.1 Novinky verze 2003**

*Novinky v Outlooku 2003* Program *Outlook* přináší několik novinek, nicméně uživatelé starších verzí se nemusí obávat, žádná z nich není natolik převratná, aby zcela změnila způsob práce s *Outlookem*.

## **1.1.1 Navigační podokno**

V levé části okna *Outlooku* se nachází navigační podokno, které umožňuje přecházet rychle mezi jednotlivými složkami *Outlooku*. Kromě tlačítek pro přechod mezi složkami se v něm nachází také odkazy pro změnu zobrazení, zobrazení sdíleného kalendáře, oblíbených složek apod.

## **1.1.2 Nabídka Přejít**

Nabídka **Přejít** nabízí uspořádané příkazy pro přechod do jednotlivých složek, přičemž lze využít klávesové zkratky CTRL+ČÍSLO, kde číslo odpovídá jednotlivým složkám *Outlooku*. Přepínáte-li se tedy často ze složky do složky, můžete se tyto klávesové zkratky naučit pro rychlé zobrazení požadované složky.

*Přepínání mezi složkami pomocí klávesových zkratek*

*Navigační podokno*

## **1.1 Novinky verze 2003**

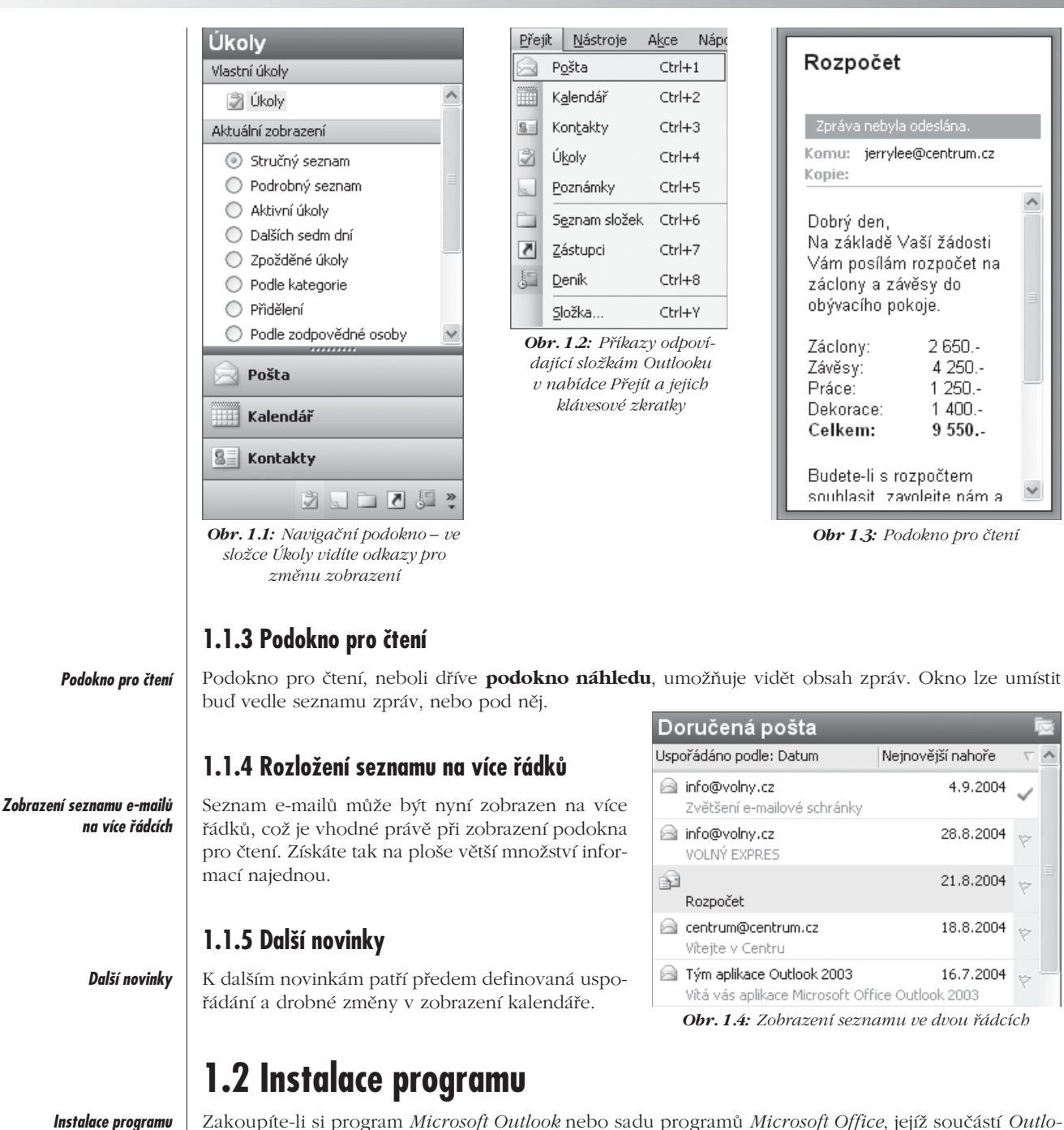

*ok* je, získáte instalační CD, na kterém jsou všechny počítačové soubory, jež program *Outlook* tvoří a umožní ho používat. Instalace je proces, při němž dojde k vytvoření příslušné struktury složek,

zkopírování všech souborů tvořících program *Outlook* a také k takovým úpravám systému *Windows*, aby bylo možné v něm *Outlook* spustit a provozovat. Kromě toho se rozšíří nabídka **Start**, kde se objeví příkaz pro spuštění *Outlooku*.

### **1.2.1 Postup pro instalaci Outlooku**

Instalace *Outlooku* proběhne takto:

- 1. Vložte instalační CD do mechaniky a vyčkejte, až se spustí instalační program. Nespustí-li se automaticky, můžete přejít do ovládacích panelů *Windows* a zde použít ikonu **Přidat nové programy**, poklepete-li předtím na **Přidat nebo odebrat programy**.
- 2. Prvním oknem při instalaci je okno pro vyplnění registračního kódu **Product key**, který najdete na instalačním CD.
- 3. Stiskněte tlačítko **Další**.
- 4. Zadejte své jméno a iniciály a jméno organizace.
- 5. Stiskněte tlačítko **Další**. V dalším dialogovém okně jsou uvedeny podmínky, za kterých můžete program používat. S těmito podmínkami musíte bezpodmínečně souhlasit, jinak nedojde k instalaci produktu.
- 6. Souhlas potvrdíte klepnutím na volbu **S podmínkami licenční smlouvy souhlasím**.
- 7. Stiskněte tlačítko **Další**, abyste přešli do dalšího dialogového okna.
- 8. Nejprve zvolte, zda chcete provést úplnou instalaci (všechny součásti všech produktů *Microsoft Office* – volba **Úplná instalace**), necháte instalační program, aby nainstaloval ty součásti sady *Microsoft Office*, o nichž předpokládá, že je budete pravděpodobně používat (volba **Typická instalace**), zda zvolíte minimální možnou instalaci (**Minimální instalace**) nebo zda si sami chcete vybrat (volba **Vlastní instalace**). Další postup popisuje případ, kdy si chcete sami určit rozsah instalace.
- 9. Standardně se nabízí při instalaci v rámci *Microsoft Office* složka **C:\Program Files\Microsoft Office**. Chcete-li použít jinou složku, stiskněte tlačítko **Procházet** a uveďte jinou složku.
- 10. Stiskněte tlačítko **Další**.
- 11. Vyberte aplikace, které chcete nainstalovat.
- 12. Chcete-li ještě volit konkrétní moduly u jednotlivých aplikací, zaškrtněte volbu **Zvolit vlastní nastavení aplikací**.
- 13. Stiskněte **Další** a vyberte moduly aplikací.

Vyberete-li u komponenty symbol  $\Box$ , tato komponenta bude instalována. Symbol  $\Box$ , znamená, že komponenta bude instalována až tehdy, zadáte-li příkaz k jejímu využití (v mechanice CD musí být v té chvíli instalační CD). Nechcete-li danou komponentu instalovat, vyberte symbol  $\mathbf{x}$  . Pokud je vedle komponenty symbol H, můžete klepnutím na něj roztáhnout nabídku dílčích komponent.

V dialogovém okně také vidíte, kolik místa na disku zabere zvolený rozsah instalace a kolik místa máte na disku. Můžete tak porovnat, jakou část disku vám instalace zabere.

- 14. Stiskněte tlačítko **Další**.
- 15. Stiskněte tlačítko **Nainstalovat**.

#### *Průběh instalace Outlooku*

Tím se spustí instalace. Podle rozsahu může zabrat od několika minut až do několika desítek minut. Pokud se objeví nějaké dialogové okno, držte se pokynů uvedených v tomto okně. Pokud instalace proběhne úspěšně, budete o výsledku informováni závěrečným dialogovým oknem.

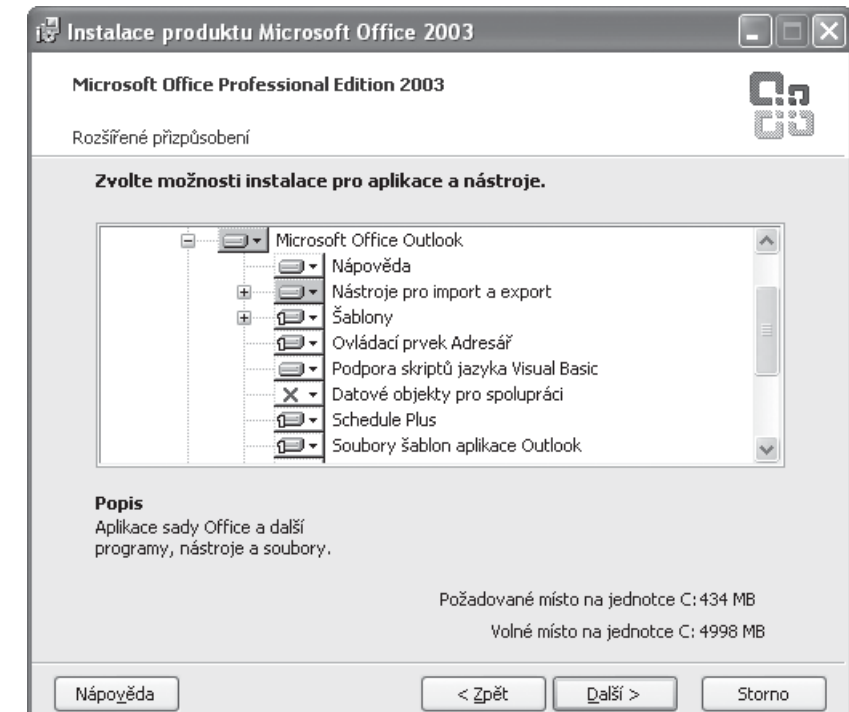

*Obr. 1.5: Výběr částí aplikací Office, které se mají instalovat*

### **1.2.2 Registrace produktu**

*Registrace programů Office*

K tomu, abyste mohli programy *Office* používat, je třeba registrace. Bez registrace budete mít omezený počet spuštění programů *Office* a po vyčerpání tohoto počtu dojde k omezení funkcí, takže *Office* nelze prakticky používat.

Registrace produktu se provádí podle pokynů, které se objeví v dialogovém okně po spuštění některého z programů *Office*, není-li zatím *Office* zaregistrován. Probíhá po internetu nebo po telefonu. Registraci můžete provést také hned při instalaci.

## **1.2.3 Změny v instalaci**

*Dodatečné instalování či odinstalování některých komponent* Instalační program můžete využít také pro dodatečné instalování nebo odinstalování některých komponent.

- 1. Stiskněte tlačítko **Start**.
- 2. Klepněte myší na **Nastavení**.
- 3. Klepněte na **Ovládací panely**.
- 4. Poklepejte na položku **Přidat nebo odebrat programy**.
- 5. Vyberte **Microsoft Office 2003**.
- 6. Klepněte na tlačítko **Změnit**.
- 7. Vyberte **Přidat nebo odebrat součást**.
- 8. Zkontrolujte, zda je zaškrtnutá volba **Zvolit vlastní nastavení aplikací**.
- 9. Stiskněte tlačítko **Další**.
- 10. Nastavte, jaké části programu *Outlook* chcete mít instalovány a jaké ne (postup je stejný jako při nové instalaci *Outlooku*).
- 11. Stiskněte tlačítko **Aktualizovat**, čímž se spustí instalace tak, že výsledkem budou změny v komponentách, které jste v instalačním okně určili.

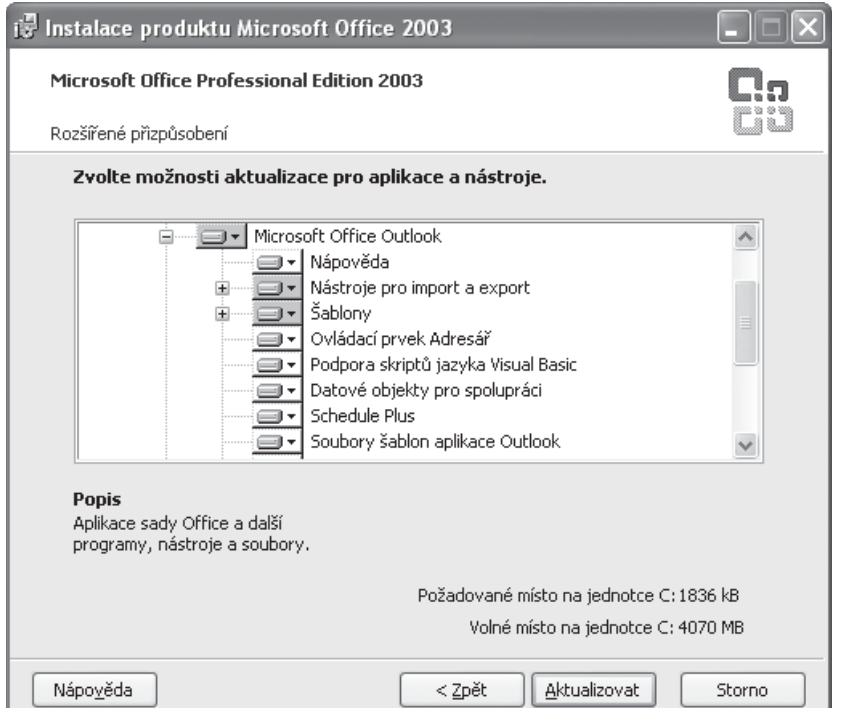

*Obr. 1.6: Změna instalovaných komponent*

*Je možné, že budete vyzváni k vložení instalačního CD.* **<sup>U</sup>po<sup>z</sup>o<sup>r</sup>něn<sup>í</sup>**

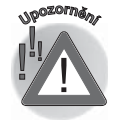

### **1.2.4 Odstranění programů Office**

#### *Odstranění programů Office*

Při instalaci programů *Microsoft Office* se kromě vlastních souborů instalují i některé další součásti přímo k systému *Windows*. Nechcete-li již dále *Office* používat, nestačí pouze smazat program z disku, protože pak by zde zůstaly některé "zbytky". Korektní je provést odinstalování. Následující postup vám ukáže, jak odstraníte ze svého počítače sadu programů *Office*.

- 1. Stiskněte tlačítko **Start**.
- 2. Klepněte myší na **Nastavení**.
- 3. Klepněte na **Ovládací panely**.
- 4. Poklepejte na položku **Přidat nebo odebrat programy**.
- 5. Vyberte **Microsoft Office 2003**.
- 6. Klepněte na tlačítko **Odebrat**.
- 7. Potvrďte odinstalování tlačítkem **Ano**.

Chcete-li odstranit z počítače pouze program *Outlook*, ale ostatní programy *Office* chcete dále používat, proveďte kroky 1 až 5, pak stiskněte tlačítko **Změnit** a v dialogovém okně zrušte zaškrtnutí položky **Microsoft Outlook**. Pak klepněte na tlačítko **Aktualizovat**.

## **1.3 Spuštění Outlooku a pracovní plocha**

Abyste mohli začít s programem *Outlook* pracovat, je třeba ho spustit. Jedná se o program, se kterým nebudete pracovat neustále celý den, ale měl by běžet v pozadí, i když třeba zpracováváte nějaký dokument v textovém editoru nebo pracujete na počítači s jiným programem. Proč?

#### *Proč je vhodné mít Outlook neustále spuštěný*

*Způsoby spuštění Outlooku*

- 9Jste-li připojeni k síti (online), budou vám chodit zprávy. Na příchod zprávy budete upozorněni, i když je *Outlook* spuštěn v pozadí.
- $\checkmark$  Máte-li spuštěn *Outlook*, i když v pozadí, hlídají se nastavené termíny úkolů, připomenutí v kalendáři či termíny vyžádané pomocí příznaků v doručených zprávách.

Po spuštění *Outlooku* se objeví základní okno – pracovní plocha, která má několik částí. Tyto části si popíšeme.

### **1.3.1 Varianty spuštění Outlooku**

Zopakujeme si nyní možnosti spuštění *Outlooku*, i když je jasné, že je již znáte. Jedná se o standardní postupy, které se používají u všech aplikací sady *Office* či programů ve *Windows*.

Základní postup je tento:

- 1. Klepněte na tlačítko **Start** na hlavním panelu *Windows*.
- 2. Vyberte příkaz **Programy**.
- 3. Dále vyhledejte **Microsoft Office Outlook 2003**. Záleží na tom, jak jste *Outlook* instalovali. Příkaz se zpravidla nachází ve skupině *Microsoft Office*.

## **1. Seznámení s Outlookem**

Další možnosti záleží na tom, jaké podpůrné programy používáte a jak jste si operační systém *Windows* či *Outlook* nastavili.

- 9Poklepejte na ikonu **Microsoft Outlook** na pracovní ploše *Windows*. Je nutné, abyste na pracovní ploše měli zástupce *Outlooku*. K tomu je třeba vyhledat ikonu spouštěcího programu *Microsoft Outlook* (například to lze provést v nabídce **Start**), klepnout na ni pravým tlačítkem myši a vybrat příkaz **Vytvořit zástupce**. Pak tohoto zástupce myší odtáhnete na pracovní plochu *Windows*.
- 9Systém *Windows* lze také nastavit tak, že se *Outlook* spustí automaticky po startu počítače, resp. operačního systému *Windows*. Použijte tlačítko **Start** a najděte ikonu programu *Outlook*. Tuto ikonu přetáhněte do složky **Po spuštění**, která se nachází v podnabídce příkazu **Programy**.

#### **1.3.2 Pracovní plocha Outlooku**

Základní pracovní plochu *Outlooku* vidíte na obrázku 1.7. Pracovní plocha se skládá z těchto součástí:

- 9V horní části se nacházejí ovládací prvky (nabídky s příkazy, ikony).
- 9V levé části je navigační podokno, pomocí něhož lze přecházet mezi jednotlivými složkami *Outlooku*, například přepnout se ze zobrazení doručených zpráv do kalendáře.

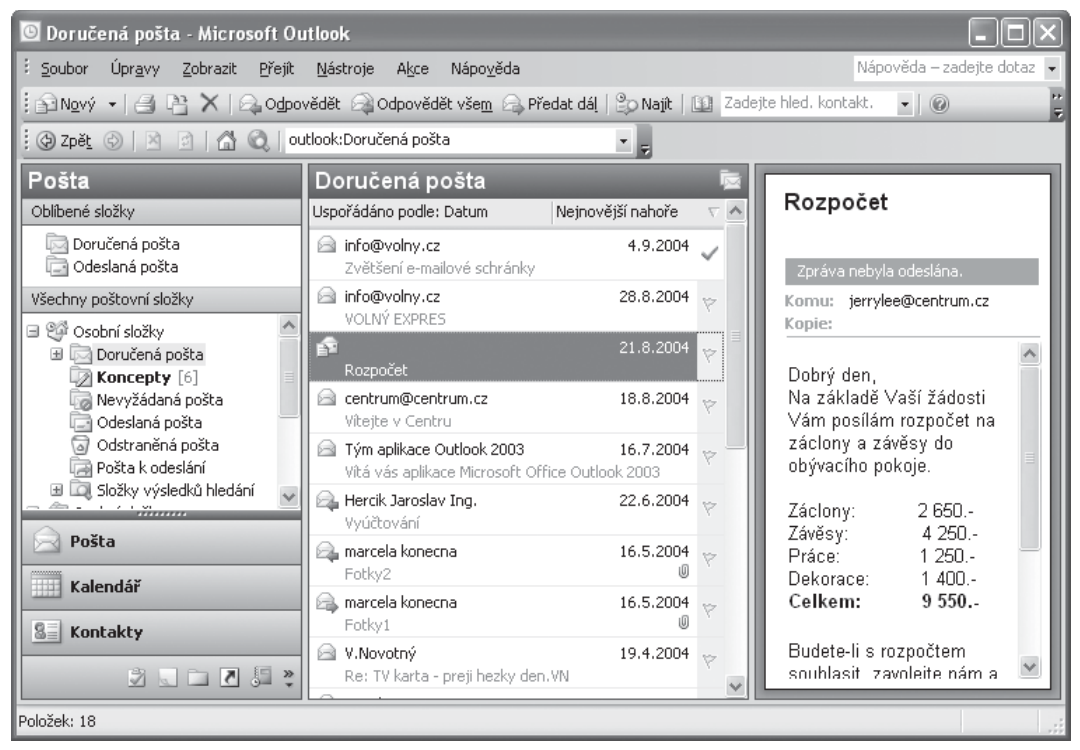

*Obr. 1.7: Pracovní plocha Outlooku*

#### *Pracovní plocha Outlooku*